\*\*\*\*\*Prior to installing any software it is CRITICAL that ALL the settings from EACH controller be recorded on the following pages, as the following steps WILL OVERWRITE important fryer settings.

Failure to capture and restore proper configurations may result in fryer malfunction.\*\*\*\*\*

To update the software follow the attached instructions. If you have any problems or questions call Frymaster at 1-800-551-8633.

| * Press the FILTER button. Write down the setting in the right window (Filter Percent or Cooks Remaining)                                                                                                    |
|----------------------------------------------------------------------------------------------------|
| Check the setting of the hold mode on each controller by pressing and holding the ✓ button until MAIN MENU changing to PRODUCT SETUP is displayed. Press ► to scroll to TECH MODE and press the ✓ button. ENTER CODE is displayed. Press the ✓ button. Enter 3000. Press ► to scroll to LANE COUNT. Write down the setting Press ► to scroll to HOLD MODE. Write down the setting Press ► two (2) times to EXIT. Press the ✓ button. Press the exit scan button to exit to OFF. Repeat this step on each controller. |

Follow these steps to record the following settings in the right display column of each controller:

Vat Set Up -- NOTE: Most of the system choices are only available on the far left controller.

\*\*Starting with the LEFT CONTROLLER, with the controller displaying OFF, press ✓ until the controller scrolls Info Mode, changing to Main and then PRODUCT SETUP. Follow directions in action fields below.

#### **VAT SETUP**

| Left Display     | VAT 1<br>Right<br>Display | VAT 2<br>Right<br>Display | VAT 3<br>Right<br>Display | VAT 4<br>Right<br>Display | VAT 5<br>Right<br>Display | Action                                      |
|------------------|---------------------------|---------------------------|---------------------------|---------------------------|---------------------------|---------------------------------------------|
| OFF              | OFF                       | 0 F F                     | 0 F F                     | OFF                       | OFF                       | See ** above.                               |
| PRODUCT<br>SETUP | N/A                       | N/A                       | N/A                       | N/A                       | N/A                       | Press ▶ to scroll to Vat setup and press ✓. |
| VAT              | ENTER                     | ENTER                     | ENTER                     | ENTER                     | ENTER                     | F + 1656                                    |
| SETUP            | CODE                      | CODE                      | CODE                      | CODE                      | CODE                      | Enter 1656.                                 |
| SYSTEM           |                           | N/A                       | N/A                       | N/A                       | N/A                       | Press ✓.                                    |
| LANGUAGE         |                           | N/A                       | N/A                       | N/A                       | N/A                       | Press ▶.                                    |
| 2 N D            |                           | N/A                       | N/A                       | N/A                       | N/A                       | D .                                         |
| LANGUAGE         |                           | IN/A                      | IN/A                      | IN/A                      | IN/A                      | Press ▶.                                    |
| LOCALE           |                           | N/A                       | N/A                       | N/A                       | N/A                       | Press ▶.                                    |

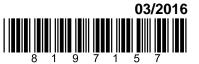

| Left Display            | VAT 1<br>Right<br>Display | VAT 2<br>Right<br>Display | VAT 3<br>Right<br>Display | VAT 4<br>Right<br>Display | VAT 5<br>Right<br>Display | Action                                               |
|-------------------------|---------------------------|---------------------------|---------------------------|---------------------------|---------------------------|------------------------------------------------------|
| ENERGY                  |                           | N/A                       | N/A                       | N/A                       | N/A                       | Press ▶.                                             |
| TYPE                    |                           |                           |                           |                           |                           | Press ▶.                                             |
| SYSTEM<br>VOLUME        |                           | N/A                       | N/A                       | N/A                       | N/A                       | Press ▶.                                             |
| TEMPR<br>FORMAT         |                           | N/A                       | N/A                       | N/A                       | N/A                       | Press ▶.                                             |
| EXIT MELT<br>TEMPR      |                           | N/A                       | N/A                       | N/A                       | N/A                       | Press ▶.                                             |
| COOL<br>MODE<br>TEMPR   |                           | N/A                       | N/A                       | N/A                       | N/A                       | Press ▶.                                             |
| COOL<br>MODE<br>DEFAULT |                           | N/A                       | N/A                       | N/A                       | N/A                       | Press ▶.                                             |
| FRESH OIL               |                           | N/A                       | N/A                       | N/A                       | N/A                       | Press ▶.                                             |
| WASTE                   |                           | N/A                       | N/A                       | N/A                       | N/A                       | Press ▶.                                             |
| RECOVERY<br>ALARM       |                           | N/A                       | N/A                       | N/A                       | N/A                       | Press ▶. Default is disabled.                        |
| BASKET<br>LIFT          |                           |                           |                           |                           |                           | Press ▶. Default is disabled.                        |
| HOLD TIME               |                           | N/A                       | N/A                       | N/A                       | N/A                       | Press ▶.                                             |
| EXIT                    | EXIT                      | EXIT                      | EXIT                      | EXIT                      | EXIT                      | Press ✓ button once to return the controller to OFF. |

### **FILTER SETUP**

| Left Display         | VAT 1<br>Right<br>Display | VAT 2<br>Right<br>Display | VAT 3<br>Right<br>Display | VAT 4<br>Right<br>Display | VAT 5<br>Right<br>Display | Action                                      |
|----------------------|---------------------------|---------------------------|---------------------------|---------------------------|---------------------------|---------------------------------------------|
| FILTER               |                           |                           |                           |                           |                           |                                             |
| OFF                  | OFF                       | OFF                       | 0 F F                     | OFF                       | 0 F F                     | See ** on page 1.                           |
| PRODUCT<br>SETUP     | N/A                       | N/A                       | N/A                       | N/A                       | N/A                       | Press ▶ to scroll to Vat setup and press ✔. |
| VRT SETUP            | ENTER<br>CODE             | ENTER<br>CODE             | ENTER<br>CODE             | ENTER<br>CODE             | ENTER<br>CODE             | Enter 1656.                                 |
| SYSTEM               |                           |                           |                           |                           |                           | Press ▶ to scroll to FILTER.                |
| FILTER               |                           |                           |                           |                           |                           | Press ✓.                                    |
| COOKS TILL<br>FILTER |                           |                           |                           |                           |                           | Press ▶.                                    |

| Left Display | VAT 1<br>Right<br>Display | VAT 2<br>Right<br>Display | VAT 3<br>Right<br>Display | VAT 4<br>Right<br>Display | VAT 5<br>Right<br>Display | Action    |
|--------------|---------------------------|---------------------------|---------------------------|---------------------------|---------------------------|-----------|
| FILTER       | Display                   | Display                   | Display                   | Display                   | Display                   |           |
| LOCKOUT      |                           |                           |                           |                           |                           |           |
| See NOTE ON  |                           |                           |                           |                           |                           | Press ▶.  |
| PAGE 7.      |                           |                           |                           |                           |                           |           |
| EOD FILTER   |                           |                           |                           |                           |                           |           |
| TIMER        |                           |                           |                           |                           |                           | Press ▶.  |
| EOD FILTER   |                           |                           |                           |                           |                           | Press ▶.  |
| TIME         |                           |                           |                           |                           |                           | riess .   |
| FLUSHING     |                           |                           |                           |                           |                           | Press ▶.  |
| TIMER        |                           |                           |                           |                           |                           | Press .   |
|              |                           |                           |                           |                           |                           | B .       |
| CLERN        |                           |                           |                           |                           |                           | Press ▶.  |
| CLEAN        |                           |                           |                           |                           |                           | Press ▶.  |
| TIMER        |                           |                           |                           |                           |                           |           |
| POLISH       |                           |                           |                           |                           |                           | Press ▶.  |
| LOCKOUT      |                           |                           |                           |                           |                           |           |
| 1 POLISH     |                           |                           |                           |                           |                           | Press ▶.  |
| TIMER        |                           |                           |                           |                           |                           |           |
| 1 POLISH     |                           |                           |                           |                           |                           | Press ▶.  |
| PROMPT       |                           |                           |                           |                           |                           |           |
| TIME         |                           |                           |                           |                           |                           |           |
| 1 POLISH     |                           |                           |                           |                           |                           | Press ▶.  |
| DELRY        |                           |                           |                           |                           |                           |           |
| TIMER        |                           |                           |                           |                           |                           |           |
| 1 POLISH     |                           |                           |                           |                           |                           | Press ▶.  |
| DURATION     |                           |                           |                           |                           |                           |           |
| ENABLE       | *Captured                 |                           |                           |                           |                           | Press ▶.  |
| FILTERS      | at top of                 | N/A                       | N/A                       | N/A                       | N/A                       |           |
| PERCENT      | page 1.                   |                           |                           |                           |                           |           |
| 1 POLISH     |                           |                           |                           |                           |                           | Press ▶.  |
| START        |                           |                           |                           |                           |                           |           |
| TEMPR        |                           |                           |                           |                           |                           |           |
| CLEAN AND    |                           |                           |                           |                           |                           | Press ▶.  |
| FILTER       |                           |                           |                           |                           |                           |           |
| TIMER        |                           |                           |                           |                           |                           |           |
| CLEAN AND    |                           |                           |                           |                           |                           | Press ▶.  |
| FILTER       |                           |                           |                           |                           |                           |           |
| PROMPT       |                           |                           |                           |                           |                           |           |
| TIME         |                           |                           |                           |                           |                           |           |
| '            |                           |                           |                           |                           |                           |           |
| CLEAN AND    |                           |                           |                           |                           |                           | Press ▶.  |
| FILTER       |                           |                           |                           |                           |                           | 11000 F 1 |
| DELAY        |                           |                           |                           |                           |                           |           |
| TIMER        |                           |                           |                           |                           |                           |           |
| TITLE        | <u> </u>                  | <u> </u>                  | L                         | L                         | <u> </u>                  |           |

| Left Display                             | VAT 1<br>Right<br>Display | VAT 2<br>Right<br>Display | VAT 3<br>Right<br>Display | VAT 4<br>Right<br>Display | VAT 5<br>Right<br>Display | Action                                                                                                    |
|------------------------------------------|---------------------------|---------------------------|---------------------------|---------------------------|---------------------------|----------------------------------------------------------------------------------------------------|
| CLEAN AND<br>FILTER<br>START<br>TEMPR    | 1                         |                           |                           |                           |                           | Press ▶.                                                                                                    |
| CHANGE<br>FILTER<br>PAD<br>INTERVAL<br>H | 25                        | N/A                       | N/A                       | N/A                       | N/A                       | Press .  This is a new feature with version 0529.  (This is the amount of time in hours after the filter paper has been changed before the next prompt will occur.) (The default is set to 25 hours.) If the value = 0, the CHANGE FILTER PAPER prompt is disabled.                                                                       |
| 005                                      |                           | N/A                       | N/A                       | N/A                       | N/A                       | Press ▶.                                                                                                    |
| CLERN<br>RND<br>FILTER<br>WITH OOS       | CHOICE                    | N/A                       | N/A                       | N/A                       | N/A                       | Press . (Only displayed if OQS is Enabled) This is a new feature with version 0529. It must be set to a value other than NO to prompt for OQS during Clean and Filter. Set to CHOICE = Prompts for OQS during CLEAN AND FILTER. YES = Performs OQS during CLEAN AND FILTER without a prompt. NO= OQS is disabled during CLEAN AND FILTER. |
| OQS TYPE                                 |                           | N/A                       | N/A                       | N/A                       | N/A                       | Press ▶. (Only displayed if OQS is Enabled)                                                                                                    |
| DISPLAY<br>TYPE                          |                           | N/A                       | N/A                       | N/A                       | N/A                       | Press ▶. (Only displayed if OQS is Enabled)                                                                                                    |
| DISCARD<br>NOW                           |                           | N/A                       | N/A                       | N/A                       | N/A                       | Press ▶. (Only displayed if OQS is Enabled)                                                                                                    |
| DISCARD<br>SOON                          |                           | N/A                       | N/A                       | N/A                       | N/A                       | Press ▶. (Only displayed if OQS is Enabled)                                                                                                    |
| DISPOSE<br>DELAY<br>TIMER                |                           | N/A                       | N/A                       | N/A                       | N/A                       | Press ▶. (Only displayed if OQS is Enabled)                                                                                                    |
| EXIT                                     | EXIT                      | EXIT                      | EXIT                      | EXIT                      | EXIT                      | Press the Exit/Scan button once to return the controller to OFF.                                                                                                    |

#### **Loading and Updating Software Procedures**

Updating the software takes approximately 30 minutes. The software only needs to be loaded in <u>ONE</u> controller and it will update <u>all</u> the controllers and boards in the system. Typically this is done on the far left controller. To update the software, follow these steps carefully:

- 1. Switch all controllers to **0 F F**. Press the temperature button to check current 3000/MIB/AIF/ATO and OQS (if applicable) software versions. Write down the current software versions to reference later.
- 2. Remove the bezel by removing the screws under the bottom of the bezel.
- 3. Remove the two screws holding the controller in place. Swing the controller down then remove the two screws on the left side cover plate of the controller board.
- 4. With the controller folded down, insert the SD card, with the contacts facing down and the notch on the bottom right (see Figure 1 and 2), into the slot on the left side of the controller.
- 5. Once inserted, **UPGRADE IN PROGRESS** appears on the left display and **WAIT** on the right.
- 6. The display then changes to **CCUPDATING** on the left and the percentage completed appears on the right. The display counts up to 100 on the right, changing to a flashing **BOOT**. **DO NOT REMOVE THE CARD UNTIL THE DISPLAY PROMPTS TO DO SO IN STEP 8.**
- 7. Then UPGRADE IN PROGRESS is displayed on the left display and WAIT on the right again followed by IF\_COOK HEX, IF\_MIB HEX, IF\_AIF HEX ending with IF\_ATO HEX or IF\_OOS HEX displayed on the left and the percentage complete on the right.
- 8. The display then changes to **REMOVE 5D CARD** on the left and 100 on the right.
- 9. Remove the SD card using the fingernail slot on the top of the SD card.
- 10. Once the SD card is removed the display changes to **CYCLE POWER**.
- 11. Cycle the control power using the hidden reset momentary rocker switch under the left control box in gas (see Figure 4) or behind the right control box over the JIB in electric (see Figure 5). HOLD THE SWITCH FOR 15 SECONDS ENSURING THE MIB BOARD HAS POWERED FULLY DOWN. WAIT ANOTHER

20 SECONDS UNTIL THE MIB BOARD HAS FULLY RESET BEFORE CONTINUING.

- 12. The left controller displays **OFF**. The remaining controllers display a flashing **BOOT** while the program is transferred.
- 13. When the update is complete the controller displays **0 F F**. The MIB display will display **A** when the board is completely rebooted.
- 14. With the controller displaying OFF, <u>VERIFY</u> software update by pressing the TEMP button to view updated 3000/MIB/AIF/ATO and OQS (if applicable) software versions on each controller. The software versions should read COOK 55.0529.05, MIB 35.0529.00, AIF 35.0529.00, ATO1 35.0529.00 and OQS 80.0110.00. <u>IF ANY BOARDS DID NOT UPDATE</u>, <u>REPEAT THE PROCESS STARTING WITH STEP 4.</u>
- 15. Once the software has been updated and the versions are correct, replace the cover and screws covering the SD card slot and reinstall the screws attaching the controllers and bezel by reversing steps 2 through 3.

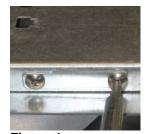

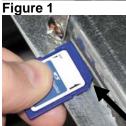

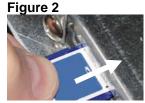

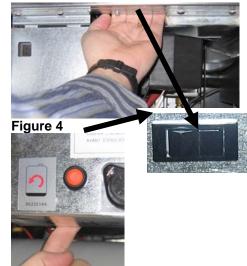

Figure 5

Loading new software parameters

To load the new parameters of the software after the settings have been recorded follow the steps below and perform on each controller.

- 1. Start with the far LEFT controller. With the controller displaying OFF, press and hold the ✓ (check) key until the controller displays INFO MODE changing to MRIN MENU for three seconds changing to PRODUCT SETUP.
- 2. Press the ► (right) arrow key two times until **TECH NODE** is displayed. Press the ✓ (check) key.
- 3. Enter code 7628.
- 4. Follow the sequence below to configure the controller.

| Left Display | Right Display | Action                                                                                                    |
|--------------|---------------|----------------------------------------------------------------------------------------------------|
| LOCALE       | NON-CE        | Press ▼▲ to scroll to choice CE, CE Belgium or Non-CE and press ▶. NOTE: CE should only be selected for countries in the European Common Union or those that follow the EU standards. |
| SYSTEM TYPE  | FILTER        | Press ▶.                                                                                                    |
|              | QUICK         | ***NOTE: Do not change this setting.***                                                                                                    |
| ENERGY       | GRS           | Press ▼▲ to choose Gas or Electric. Press ▶.                                                                                                    |
| TYPE         | GL30 FULL     | Press <b>▼</b> ▲ to choose model and vat type. Press ▶.                                                                                                    |
| FRESH OIL    | J18           | Press ▼▲ to choose JIB or Bulk. Press ▶.                                                                                                    |
| WRSTE        | 5 D U         | Press ▼▲ to choose SDU, Bulk Press ▶.                                                                                                    |
| RESET        | NO            | With <b>NO</b> displayed press ▶.                                                                                                    |
| PRODUCTS     |               | NOTE: Change this with caution. If yes is chosen, all hand/factory programmed menus will be erased and overwritten.                                                                   |
| EXIT         | EXIT          | Press ✓ button once to return exit to OFF.                                                                                                    |

### Repeat the above procedures for each controller.

Cycle the control power again using the hidden reset momentary rocker switch under the left control box in gas or behind the right control box over the JIB in electric. HOLD THE SWITCH FOR 15 SECONDS ENSURING THE MIB BOARD HAS POWERED FULLY DOWN (see photos next page).

\*\*\* Once all the fryer boards have rebooted it is necessary to take the handwritten recorded settings and enter them back into in the controllers for proper function of the fryer.

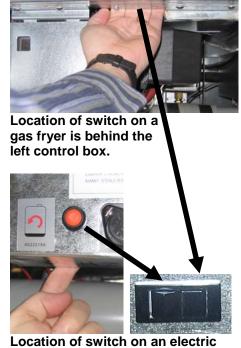

Location of switch on an electric fryer is behind the far right control box.

**NOTE:** If FILTER LOCKOUT was set to ENABLED prior to update set FILTER LOCKOUT to MAX to allow one bypass at the filter prompt before a filtration must occur. The new options for FILTER LOCKOUT are: NONE=Disabled, MIN=a filtration must occur at each prompt. No bypasses are allowed. MAX= allows a filter to be bypassed once. At the next filter prompt the vat must be filtered.